#### **[1]Oracle® Financial Services Investigation Hub**

Administration and Configuration Guide Release 8.0.7.0.0 **F18420-01**

April 2019

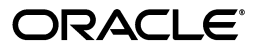

Administration and Configuration Guide, Release 8.0.7.0.0

Copyright © 2019 Oracle and/or its affiliates. All rights reserved.

Primary Author: Arpana Danayak

Contributor: Pankaj Chhangwani, Swetha Yatham, Parthik Davda

This software and related documentation are provided under a license agreement containing restrictions on use and disclosure and are protected by intellectual property laws. Except as expressly permitted in your license agreement or allowed by law, you may not use, copy, reproduce, translate, broadcast, modify, license, transmit, distribute, exhibit, perform, publish, or display any part, in any form, or by any means. Reverse engineering, disassembly, or decompilation of this software, unless required by law for interoperability, is prohibited.

The information contained herein is subject to change without notice and is not warranted to be error-free. If you find any errors, please report them to us in writing.

If this is software or related documentation that is delivered to the U.S. Government or anyone licensing it on behalf of the U.S. Government, the following notice is applicable:

U.S. GOVERNMENT END USERS: Oracle programs, including any operating system, integrated software, any programs installed on the hardware, and/or documentation, delivered to U.S. Government end users are "commercial computer software" pursuant to the applicable Federal Acquisition Regulation and agency-specific supplemental regulations. As such, use, duplication, disclosure, modification, and adaptation of the programs, including any operating system, integrated software, any programs installed on the hardware, and/or documentation, shall be subject to license terms and license restrictions applicable to the programs. No other rights are granted to the U.S. Government.

This software or hardware is developed for general use in a variety of information management applications. It is not developed or intended for use in any inherently dangerous applications, including applications that may create a risk of personal injury. If you use this software or hardware in dangerous applications, then you shall be responsible to take all appropriate fail-safe, backup, redundancy, and other measures to ensure its safe use. Oracle Corporation and its affiliates disclaim any liability for any damages caused by use of this software or hardware in dangerous applications.

Oracle and Java are registered trademarks of Oracle and/or its affiliates. Other names may be trademarks of their respective owners.

Intel and Intel Xeon are trademarks or registered trademarks of Intel Corporation. All SPARC trademarks are used under license and are trademarks or registered trademarks of SPARC International, Inc. AMD, Opteron, the AMD logo, and the AMD Opteron logo are trademarks or registered trademarks of Advanced Micro Devices. UNIX is a registered trademark of The Open Group.

This software or hardware and documentation may provide access to or information on content, products, and services from third parties. Oracle Corporation and its affiliates are not responsible for and expressly disclaim all warranties of any kind with respect to third-party content, products, and services. Oracle Corporation and its affiliates will not be responsible for any loss, costs, or damages incurred due to your access to or use of third-party content, products, or services.

# **Contents**

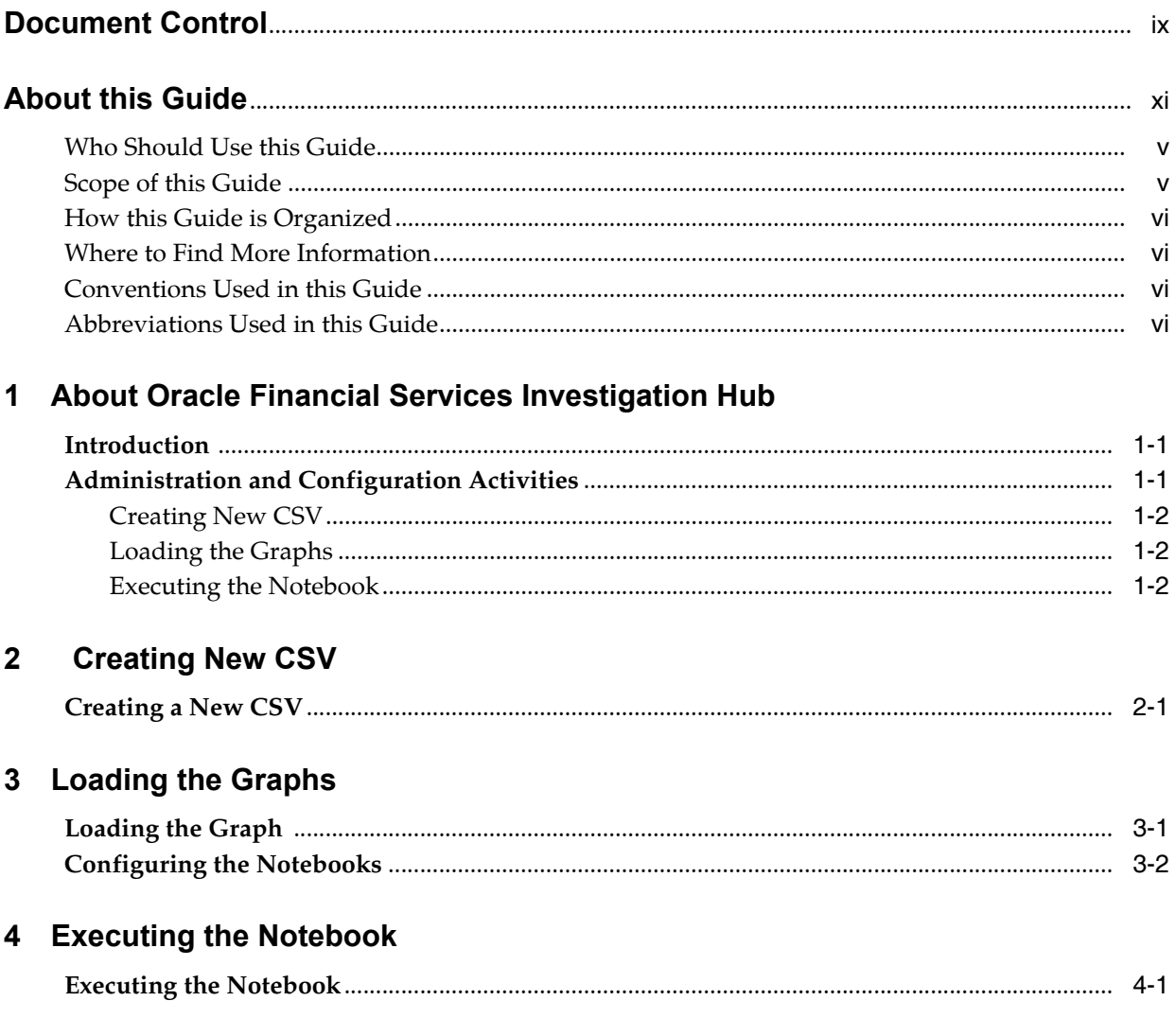

# **Document Control**

This section provides the revision details of the document.

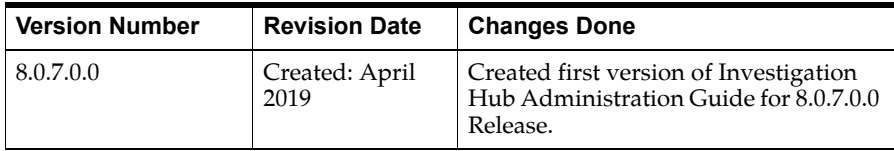

This document provides functional information about the Investigation Hub application and enables you to navigate through the various sections of the application. The latest copy of this guide can be accessed from the Oracle Help Center [\(](https://docs.oracle.com/cd/E60570_01/studiohome.htm)[OHC\)](https://docs.oracle.com/cd/E60570_01/InvestigationHubhome.htm) Documentation Library.

## **About this Guide**

This guide explains the concepts provides conceptual information about for the Oracle Financial Services Investigation Hub application, and provides gives comprehensive instructions for system administration, as well as for daily operations, and maintenance. This section focuses on the following topics:

- [Who Should Use this Guide](#page-7-0)
- [Scope of this Guide](#page-7-1)
- [How this Guide is Organized](#page-8-0)
- [Where to Find More Information](#page-8-1)
- [Conventions Used in this Guide](#page-8-2)
- [Abbreviations Used in this Guide](#page-8-3)

## <span id="page-7-0"></span>**Who Should Use this Guide**

This guide is intended for administrators and implementation consultants. Their roles and responsibilities, as they operate within Studio, include the following:

- Implementation Consultant: Installs and configures Investigation Hub application at a deployment site. The consultant also installs and upgrades any additional Oracle Financial Services solution sets, and requires access to deployment-specific configuration information. For example, machine names and port numbers.
- System Administrator: Configures and maintains the system. The System Administrator maintains user accounts and roles, monitors data management, archives data, loads data feeds, and performs post-processing tasks. In addition, the System Administrator also reloads cache.

### <span id="page-7-1"></span>**Scope of this Guide**

This guide describes the physical and logical architecture of the Investigation Hub application. It also provides instructions for maintaining and configuring Studio, its subsystem components, and any third-party software required for operations.

Crime and Compliance Studio provides an open and scalable infrastructure that supports rich, end-to-end functionality across all Oracle Financial Services solution sets. Studio's extensible, modular architecture enables a customer to deploy new solution sets readily as the need arises.

## <span id="page-8-0"></span>**How this Guide is Organized**

The Administration Guide includes the following chapters:

- [About Oracle Financial Services Investigation Hub](#page-11-3) provides a brief overview of the Investigation Hub and its components.
- [Creating New CSV](#page-15-2)provides instructions to create a new CSV file.
- [Loading the Graphs](#page-19-2) provides instructions on loading graphs.
- [Executing the Notebook](#page-22-2) provides information on executing the Notebook.

## <span id="page-8-1"></span>**Where to Find More Information**

This section identifies additional documents related to Crime and Compliance Studio application. You can access the following documents from Oracle Help Center [\(](https://docs.oracle.com/cd/E60570_01/studiohome.htm)[OHC\)](https://docs.oracle.com/cd/E60570_01/InvestigationHubhome.htm)  Documentation Library:

- Oracle Financial Services Investigation Hub Release Notes Guide
- Oracle Financial Services Investigation Hub Installation Guide
- Oracle Financial Services Investigation Hub User Guide

## <span id="page-8-2"></span>**Conventions Used in this Guide**

Conventions used in this guide and their associated meanings are listed in the following table.

| <b>Convention</b>     | <b>Meaning</b>                                                                                                    |  |
|-----------------------|----------------------------------------------------------------------------------------------------|--|
| <b>Boldface</b>       | Boldface type indicates graphical user interface elements<br>associated with an action (menu names, field names, options,<br>button names), or terms defined in text or glossary. |  |
| <i>Italic</i>         | Italic type indicates book titles, emphasis, or placeholder<br>variables for which you supply particular values.                                                                  |  |
| monospace             | Monospace type indicates the following:                                                                                                    |  |
|                       | Directories and subdirectories<br>$\gamma$                                                                                                    |  |
|                       | File names and extensions<br>$\gamma$                                                                                                    |  |
|                       | Process names<br>$\gamma$                                                                                                    |  |
|                       | Code sample, that includes keywords, variables, and<br>$\overline{\phantom{a}}$<br>user-defined program elements within text                                                      |  |
| <variable></variable> | Substitute input value                                                                                                    |  |

*Table 0–1 Conventions Used in this Guide*

## <span id="page-8-3"></span>**Abbreviations Used in this Guide**

Abbreviations used in this guide are listed here.

*Table 0–2 Abbreviations and their meaning*

| Abbreviation | Meaning                   |
|--------------|---------------------------|
| <b>OFS</b>   | Oracle Financial Services |

| <b>Abbreviation</b> | <b>Meaning</b>                         |
|---------------------|----------------------------------------|
| T <sub>2</sub> T    | Table to Table                         |
| AAI                 | Analytical Applications Infrastructure |
| PGX                 | Parallel Graph AnalytiX                |
| PGOL                | Property Graph Query Language          |
| <b>LHS</b>          | Left Hand Side                         |

*Table 0–2 Abbreviations and their meaning*

**1**

## <span id="page-11-3"></span><span id="page-11-0"></span><sup>1</sup>**About Oracle Financial Services Investigation Hub**

This chapter provides a brief overview of the Oracle Financial Services Investigation Hub (OFS IH) application.

### <span id="page-11-1"></span>**Introduction**

In order to effectively monitor anti-money laundering and anti-fraud programs in financial institutions, the most challenging need is to quickly detect and investigate financial crime data.

Oracle Financial Services Investigation Hub is a comprehensive analytics toolkit for detecting and investigating financial crimes. This application provides modular building blocks for developing advanced analytical applications to counter financial crime. The Investigation Hub application serves as a springboard for innovation in anti financial crime programs.

Investigation Hub uses Graph Analytics and Graph Query methods to investigate the case using various interpreters.

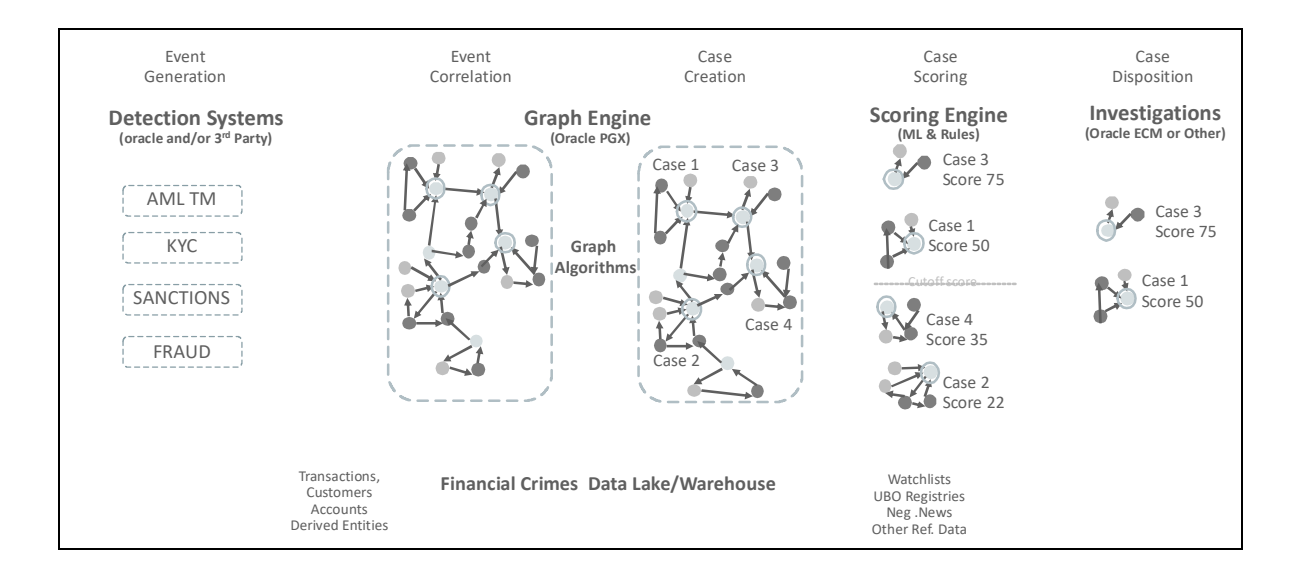

## <span id="page-11-2"></span>**Administration and Configuration Activities**

Configure the following Notebooks:

- **1\_Graph\_demo:** It loads the graph into memory and publishes it so other notebooks can access and use it.
- **2\_Generate Correlated Networks:** It creates the correlated networks of related events (alerts) for Level 2 investigators as a starting point of their investigation. You can map this to existing cases, or use it to generate new cases.

This section covers the following topics:

- [Creating New CSV](#page-12-0)
- [Loading the Graphs](#page-12-1)
- **[Executing the Notebook](#page-12-2)**

#### <span id="page-12-0"></span>**Creating New CSV**

Data is loaded into graphs using CSV files. Based on your requirements, you can create a new CSV file to load data into graphs. For more information, see the [Creating](#page-15-2)  [New CSV.](#page-15-2)

### <span id="page-12-1"></span>**Loading the Graphs**

The Graph load operation is used to create the graph from the underlying data. For more information, see the [Loading the Graphs](#page-19-2).

### <span id="page-12-2"></span>**Executing the Notebook**

The published scenario notebook can be scheduled for execution with a set of threshold values as required for generating alert or trends. For more information, see the [Executing the Notebook](#page-22-2).

# <span id="page-15-2"></span><sup>2</sup>**Creating New CSV**

<span id="page-15-0"></span>Data is loaded from CSV files to Investigation Hub (IH) for processing. You can create a new CSV file as per your requirements and load the data to graphs of IH. This chapter provides information on creating a new CSV file.

The following sections are covered in this chapter:

• [Creating a New CSV](#page-15-1)

### <span id="page-15-1"></span>**Creating a New CSV**

To create a new CSV file:

**1.** Create an Excel file with required data and save it as .csv.

Shown here are examples of Excel and corresponding CSV file formats:

Sample of Edges Excel

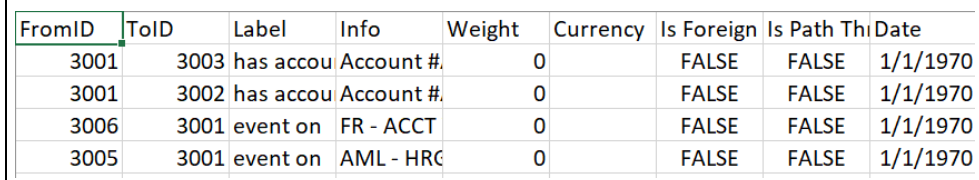

Sample of corresponding Edge CSV

```
"201","203","is related to","Director of","0","","FALSE","FALSE","1/1/2000"
"201","203","is related to","Director of","0","","FALSE","FALSE","1/1/2000"<br>"204","203","is related to","Member of Board","0","","FALSE","FALSE","1/1/2000"<br>"204","205","is related to","Director of","0","","FALSE","FALSE","
 "21","2001","end to end wire","DECHONG-001","250000","USD","FALSE","FALSE","2/1/2019"
```
#### Sample of Nodes Excel

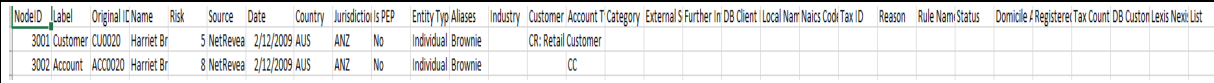

#### Sample of corresponding Nodes CSV

**2.** Place these CSV files at following location:

<IH\_Installation\_Path>/Datasource

**3.** Navigate to <IH\_Installation\_Path>/Datasource and modify the CONFIG.JSON file as mentioned in the following example. Here, you can modify the JSON file name. By default, it is provided as CONFIG.JSON.

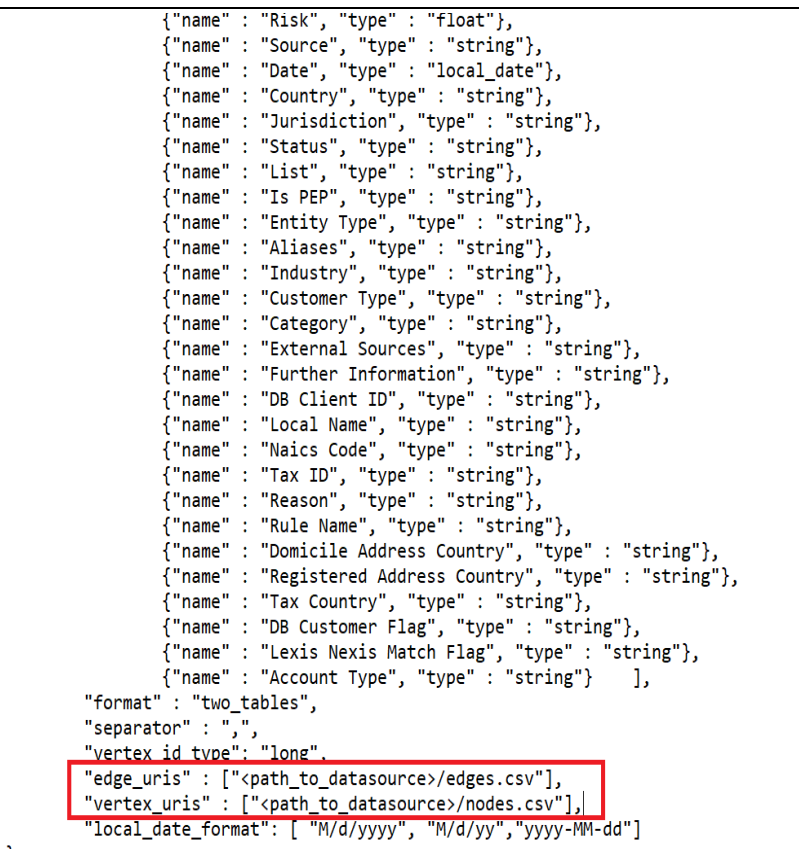

Enter the path of CSV in the Config.json.

For example, "Test\_uris" : ["<Path\_to\_datasource>"/Test.CSV"]

In the preceding sample JSON file, attributes of edges.csv and nodes.csv files will be populated automatically.

When you are creating a new CSV file, the attributes (column names of Excel) of this CSV file have to be manually entered in the CONFIG.JSON file in this format:

{"name" : "Tax Country", "type" : "string"},

Here,

**Name** should be same as attribute of CSV file

**Type** is the data type (string, float, boolean, etc)

**Note:** The limitations are:

- **•** Column headers are not required in CSV files.
- **•** Last column of the CSV file cannot be blank (including space).
- **•** Update the blank columns of CSV file with Null or Space.

## <span id="page-19-2"></span><sup>3</sup>**Loading Data to Graphs**

<span id="page-19-0"></span>Graph load is used to create the graph from the underlying data. It gives the .pgb file and config.json of the GLOBALGRAPH, which are further used in IH to view or query using PGQL and PGX interpreters. This chapter provides information on configuring graphs in the application.

## <span id="page-19-1"></span>**Loading the Graph**

To load the data into the graphs:

- **1.** Log in to the Investigation Hub application.
- **2.** Navigate to the **1\_Graph\_demo** notebook.
- **3.** Click the plain icon  $\sqrt{a}$  appearing on the left of **Load Graph** section and paste the copied path for **config\_path** attribute as displayed in the following example:

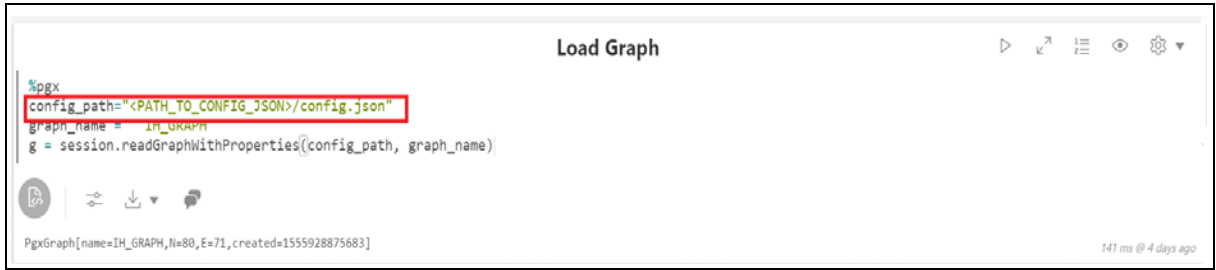

#### **4.** Enter the name of the graph for the **graph\_name** attribute.

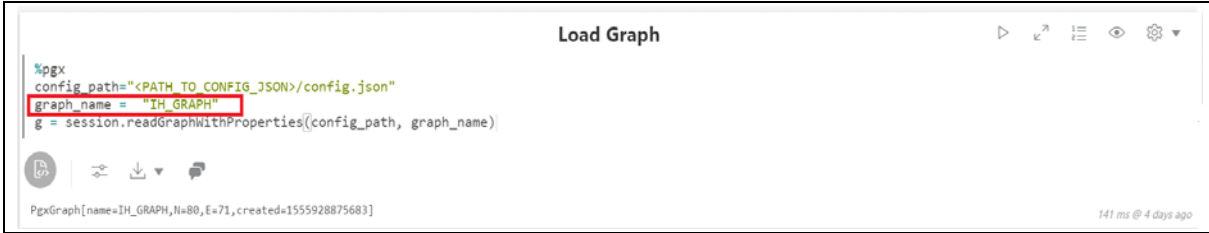

**5.** Click **Execute Paragraph** to execute **Load Graph** paragraph.

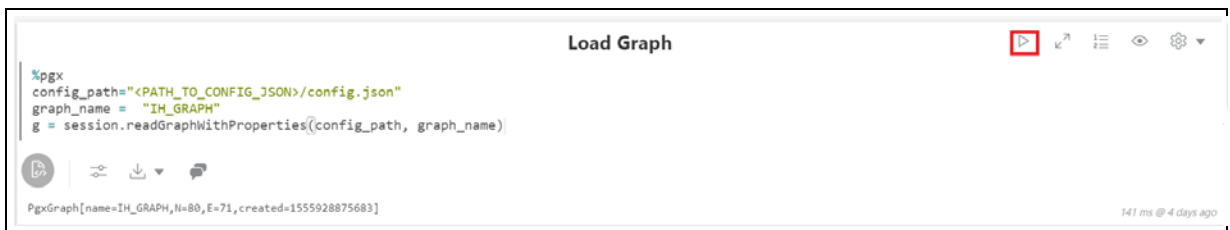

- **6.** Navigate to **2\_Generate Correlated Networks** notebook.
- **7.** Enter the graph name in the Load the Global Graph section as shown here. This graph name should be same as mentioned in 1\_Graph\_ demo (refer to step 4).

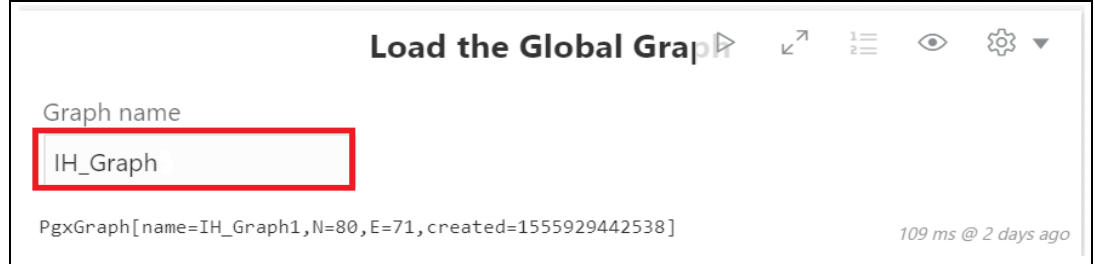

#### **8.** Click **Execute Paragraph** to execute **Load the Global Graph** paragraph.

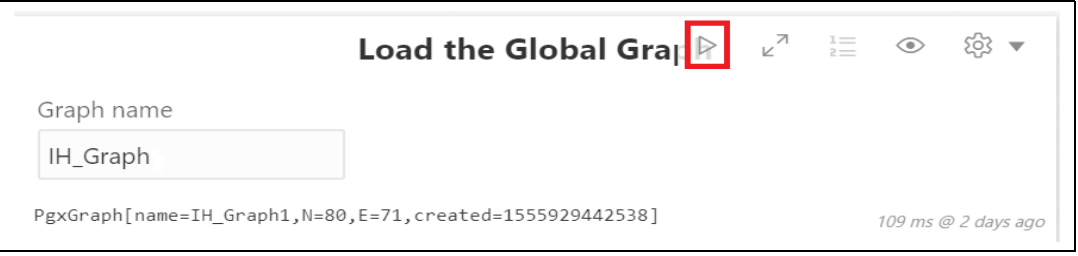

The graphs will be loaded in IH.

# <span id="page-22-2"></span><sup>4</sup>**Executing the Notebook**

<span id="page-22-0"></span>This chapter provides information on executing the notebook for Investigation Hub.

This chapter covers the following sections:

**•** [Executing the Notebook](#page-22-1)

## <span id="page-22-1"></span>**Executing the Notebook**

To execute the notebook:

- **1.** Navigate to the Investigation Hub application.
- **2.** Click the plain icon **a** appearing on the left.